# **HANDLEIDING**

### **AANSLUITEN**

### **FRITZ!Box 7590AX**

### **CTS-element**

**HFTP FTU**

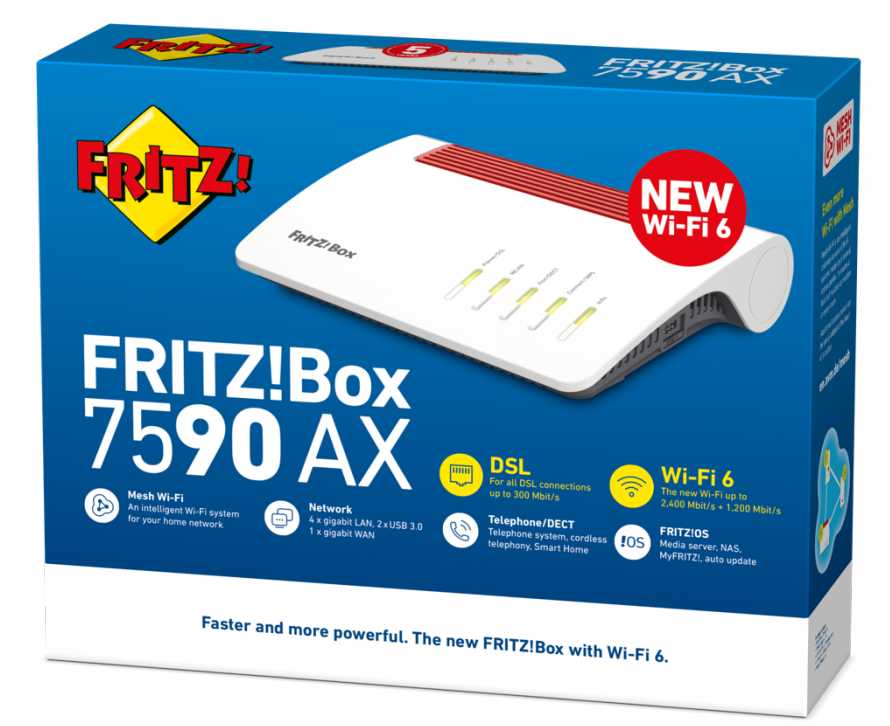

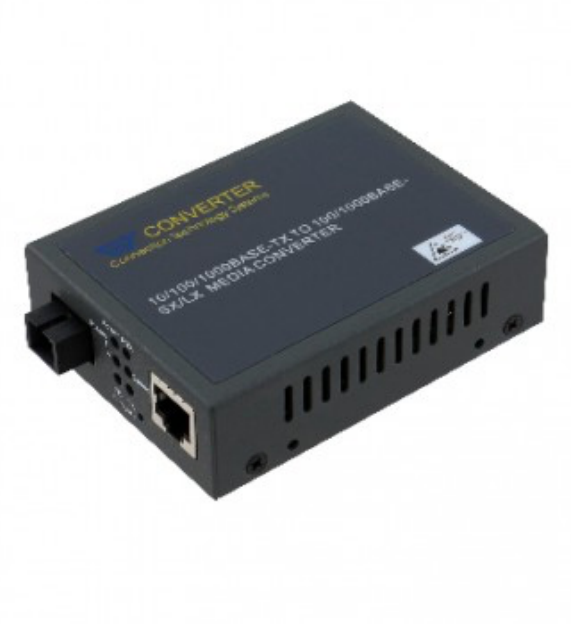

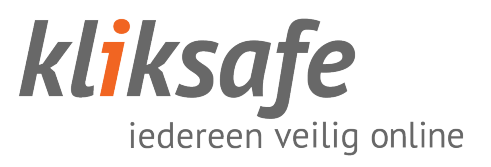

# **INHOUDS-OPGAVE**

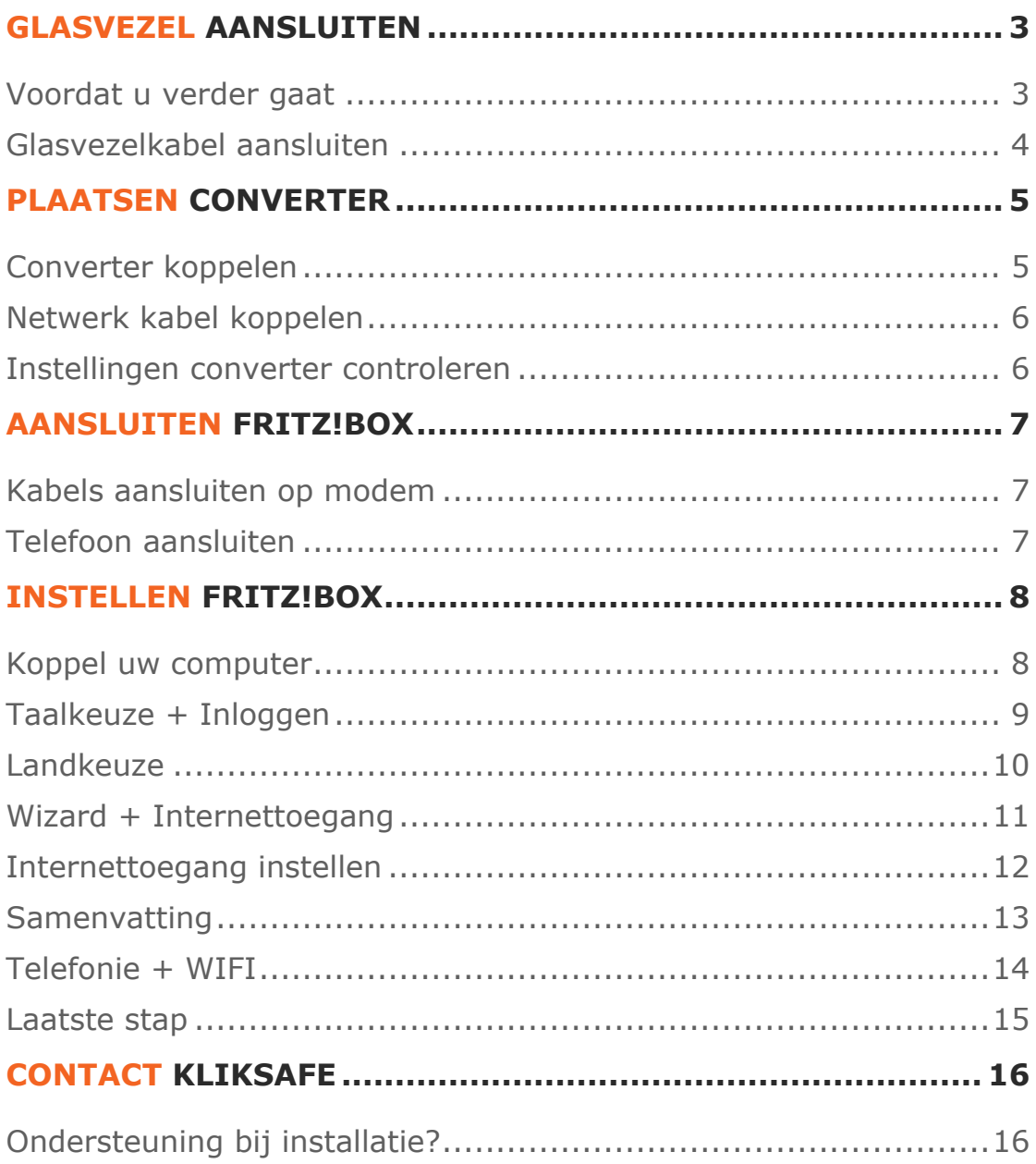

# **GLASVEZEL AANSLUITEN**

### **VOORDAT U VERDER GAAT**

Glasvezel is een gevoelig en kwetsbaar product. Het is maar zo dik als een haar.

Let op bij het aansluiten dat u de kabel niet knikt of buigt en dat u de uiteinden van de kabel **niet** aanraakt. Stof, vet of vocht op deze uiteinden zorgt voor 'lekkage' van licht en dat betekent een onstabiele verbinding.

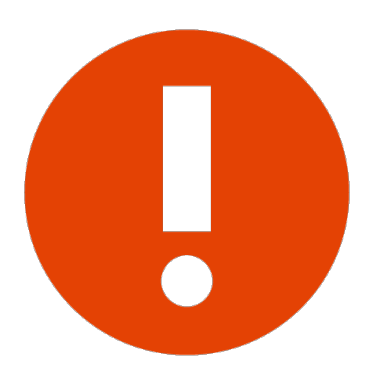

Wanneer een glasvezelkabel is geknikt is deze niet meer te gebruiken!

Er mag geen druk op de kabel worden uitgeoefend (kabel mag niet ergens tussen klemmen of iets op de kabel worden gezet). De glasvezelkabel mag niet te strak in de aansluitingen zitten en geen korte bocht hebben, dit zorgt voor data verlies en dus een onstabiele verbinding.

Laat de kabel vrij hangen en niet zijn opgebonden (met bijvoorbeeld tie-wraps).

### **GLASVEZELKABEL AANSLUITEN**

Sluit de meegeleverde glasvezelkabel aan op uw glasvezelaansluiting. Zorg ervoor dat u het beschermdopje hebt verwijderd van de kabel. De kabel sluit u aan op de linkeraansluiting.

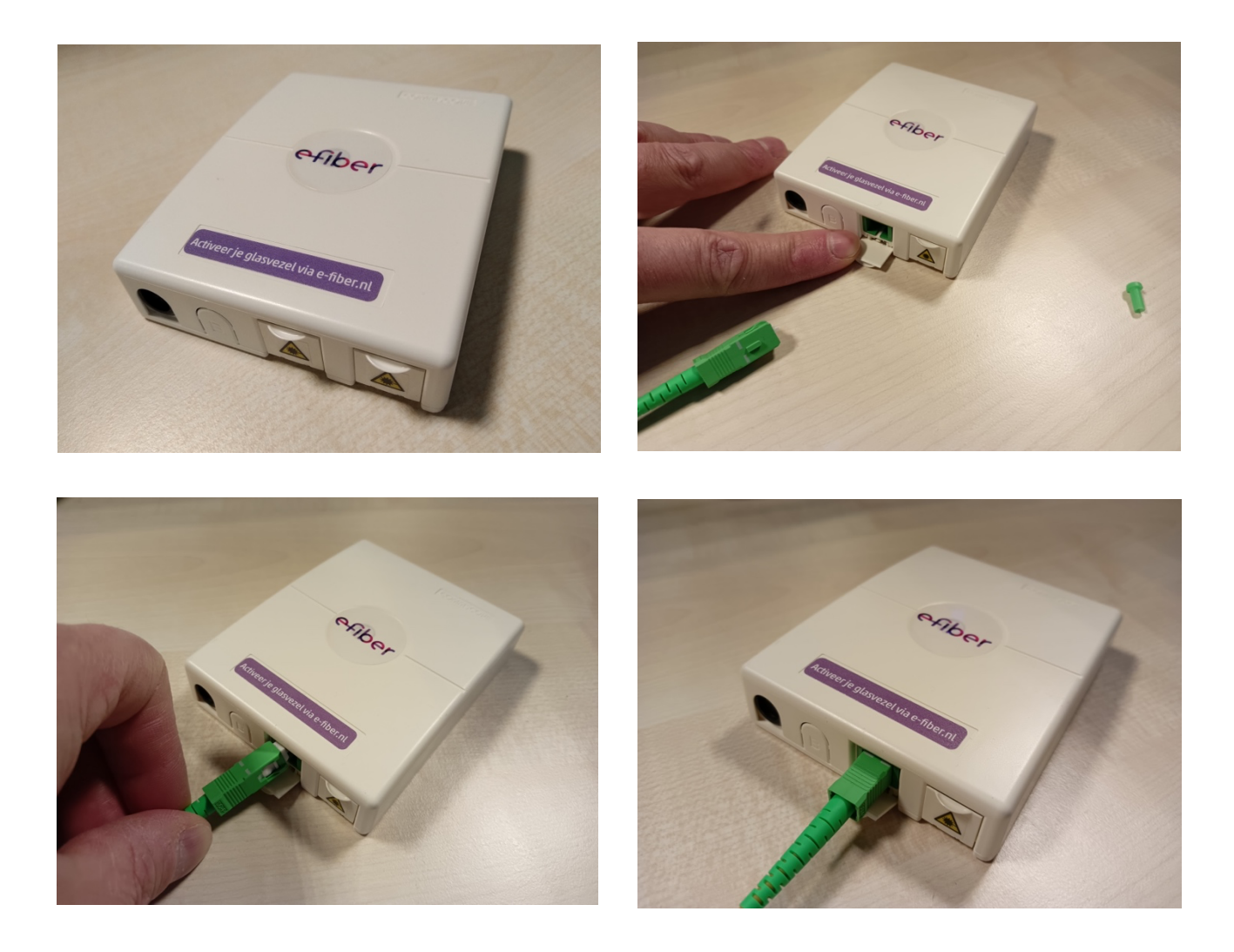

## **PLAATSEN CONVERTER**

### **CONVERTER KOPPELEN**

Het uiteinde van de glasvezelkabel mag u koppelen met de converter. **Haal eerst het beschermdopje van het uiteinde van de kabel.** Vervolgens klikt u de kabel op de aansluiting aan de linkerkant van de converter met het klipje naar boven.

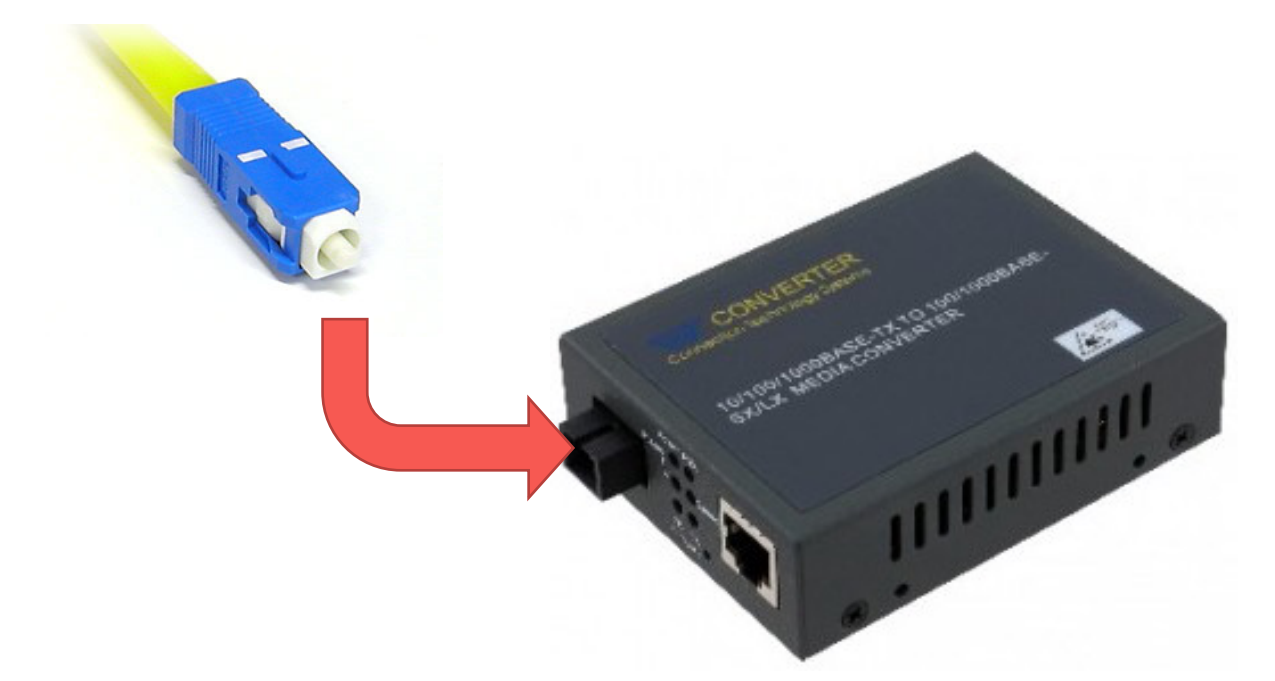

Voorzie de converter van stroom door de bijgeleverde adapter achterop aan te sluiten.

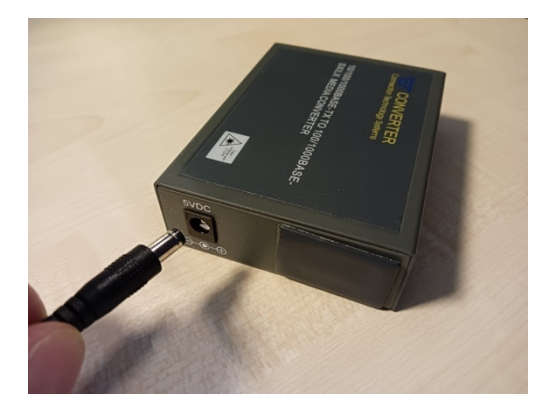

### **NETWERK KABEL KOPPELEN**

De meegeleverde netwerk kabel mag u in de rechterkant van de converter aansluiten. Aansluitend mag u de converter voorzien van stroom door de bijgeleverde stroomadapter aan te sluiten.

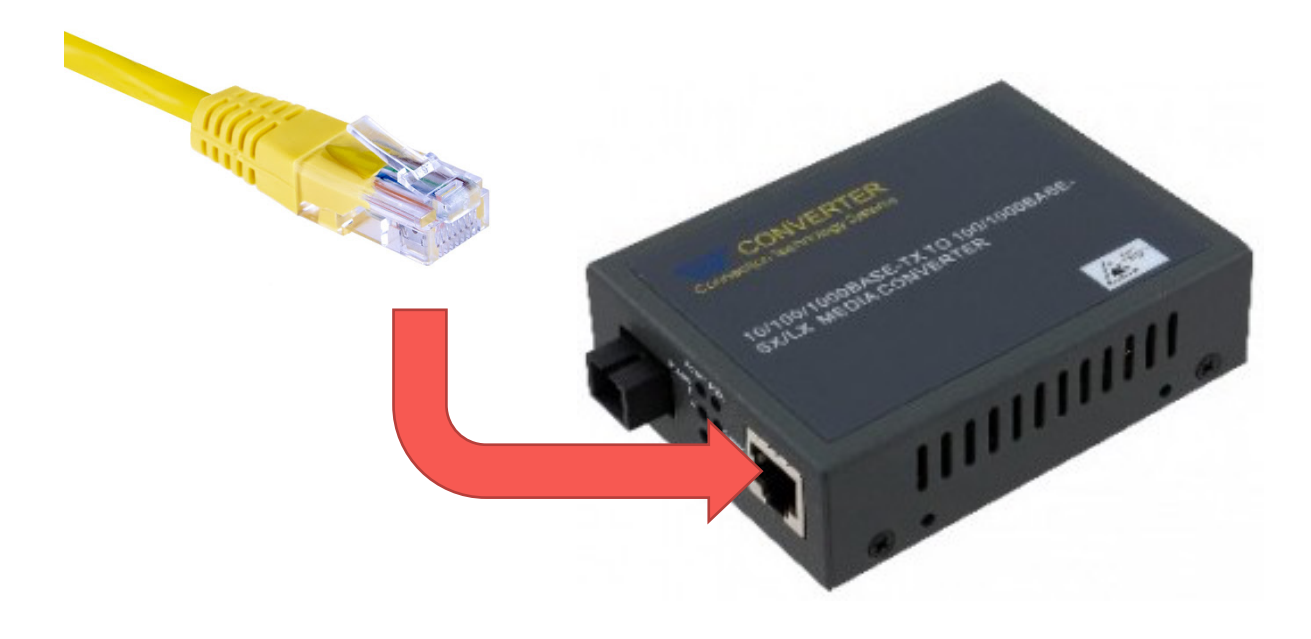

### **INSTELLINGEN CONVERTER CONTROLEREN**

Achter op de converter zitten zogeheten 'DIP-switches'. Voor de correcte verbinding moeten switch 3 en 4 omhoog staan.

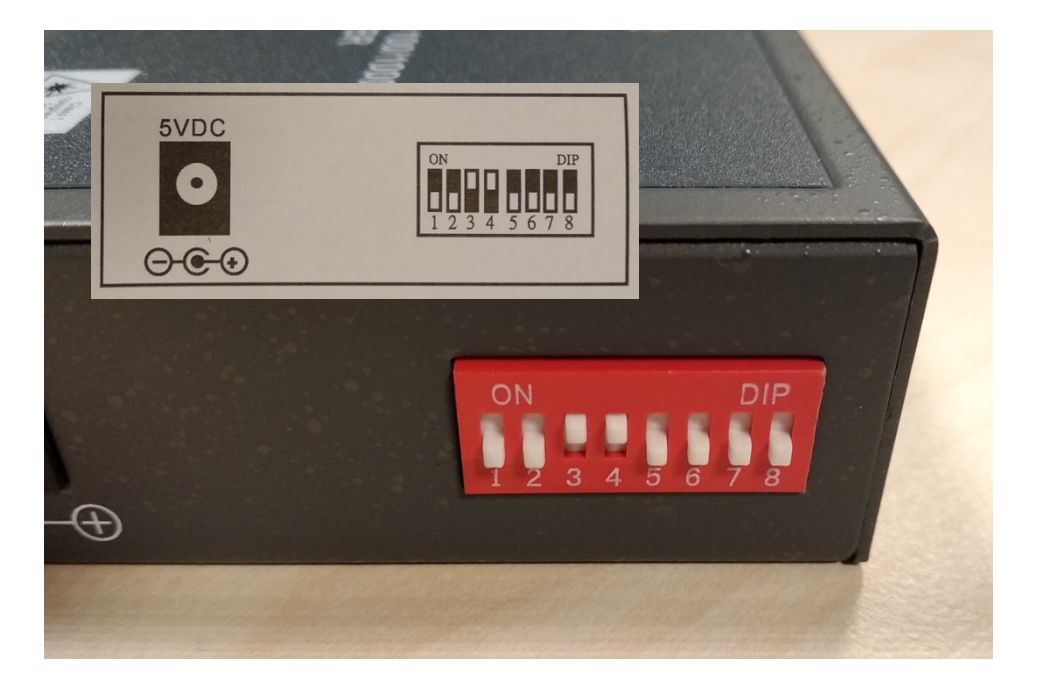

# **AANSLUITEN FRITZ!BOX**

### **KABELS AANSLUITEN OP MODEM**

Sluit het andere uiteinde van de netwerkkabel (die u in de vorige stap op de converter heeft aangesloten) aan op de blauwe WAN-aansluiting. Vervolgens sluit u ook de stroomadapter aan.

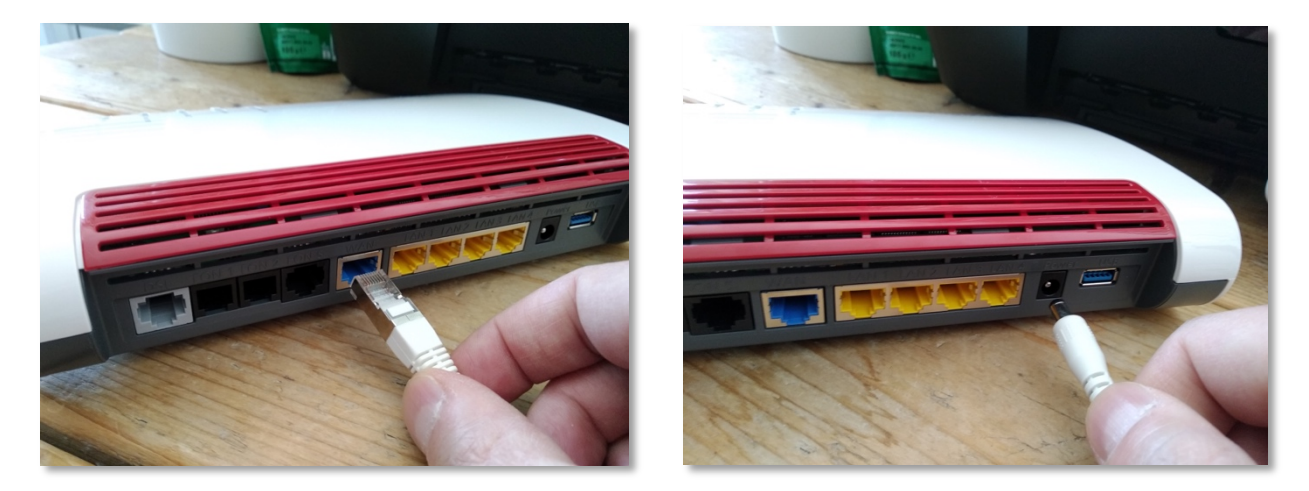

### **TELEFOON AANSLUITEN**

Als u een vaste telefoonaansluiting heeft, kunt u uw toestel aansluiten op de zwarte FON1-aansluiting. Heeft u nog een tweede toestel of nummer, dan mag u deze aansluiten op FON2.

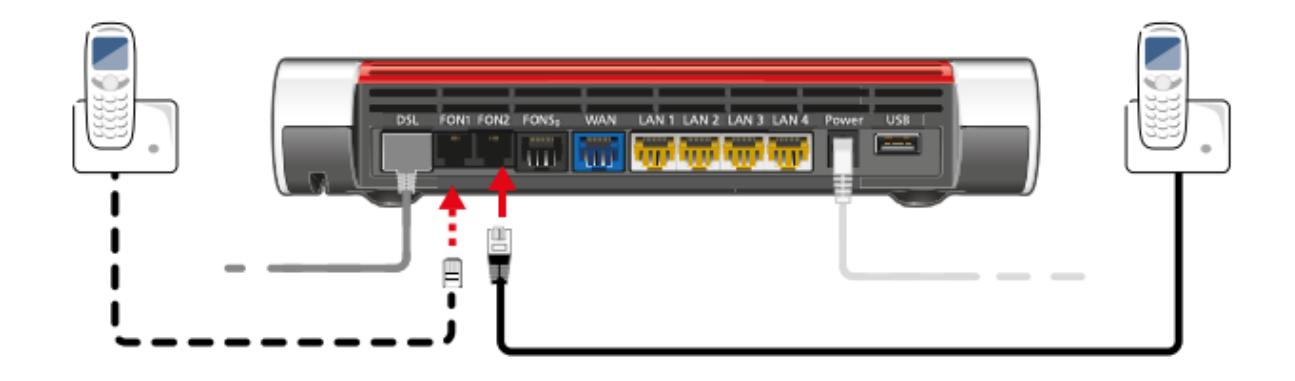

## **INSTELLEN FRITZ!BOX**

### **KOPPEL UW COMPUTER**

Om uw modem te kunnen instellen, is het van belang dat uw apparaat is verbonden met het modem. Dit kan door een **kabel** tussen uw computer en het modem aan te sluiten of **draadloos** (via wifi).

In geval van verbinden via wifi moet u bij de beschikbare netwerken kiezen voor het netwerk met de naam die onder op het modem staat bij '**WLAN Network (SSID)**'. Als er gevraagd wordt om een sleutel of wachtwoord kunt u de '**WLAN Network Key**' invoeren. Die staat onder op uw modem (een code van 20 cijfers).

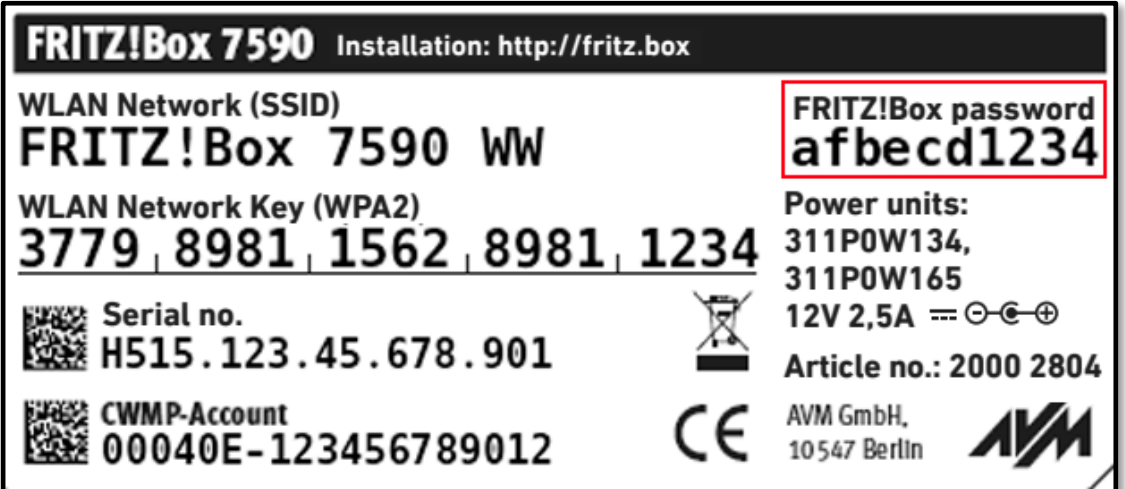

### **TAALKEUZE + INLOGGEN**

Open uw browser en voer de volgende locatie in de adresbalk in:

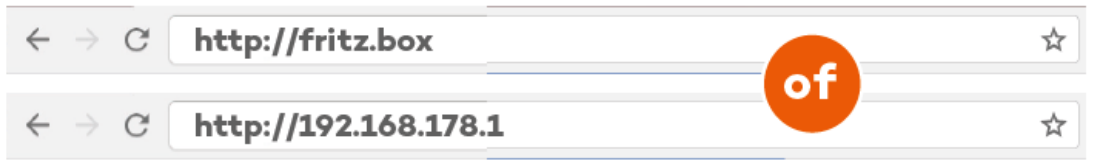

In het eerste scherm kiest u voor '**Nederlands'**. Druk op '**OK'**.

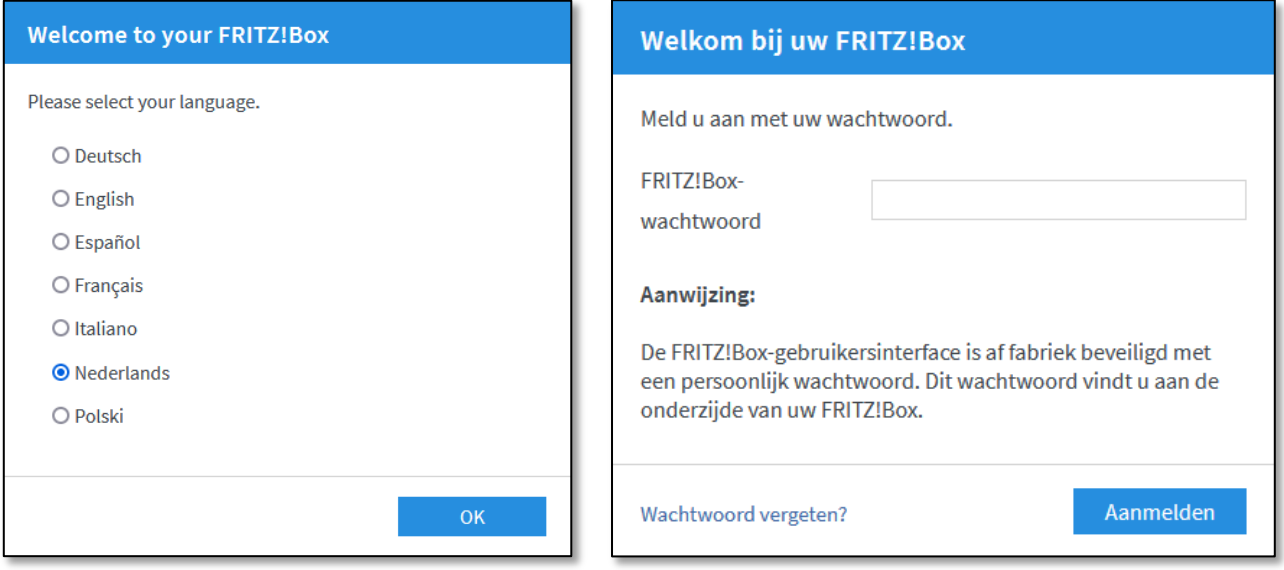

Vervolgens krijgt u de login pagina te zien. Het wachtwoord kunt u vinden onderop uw modem onder '**FRITZ!Box password**'.

Druk op '**Aanmelden**'.

### **LANDKEUZE**

Bij het keuzelijstje voor landen moet u kiezen voor '**Nederland**'. Druk op '**Volgende**'.

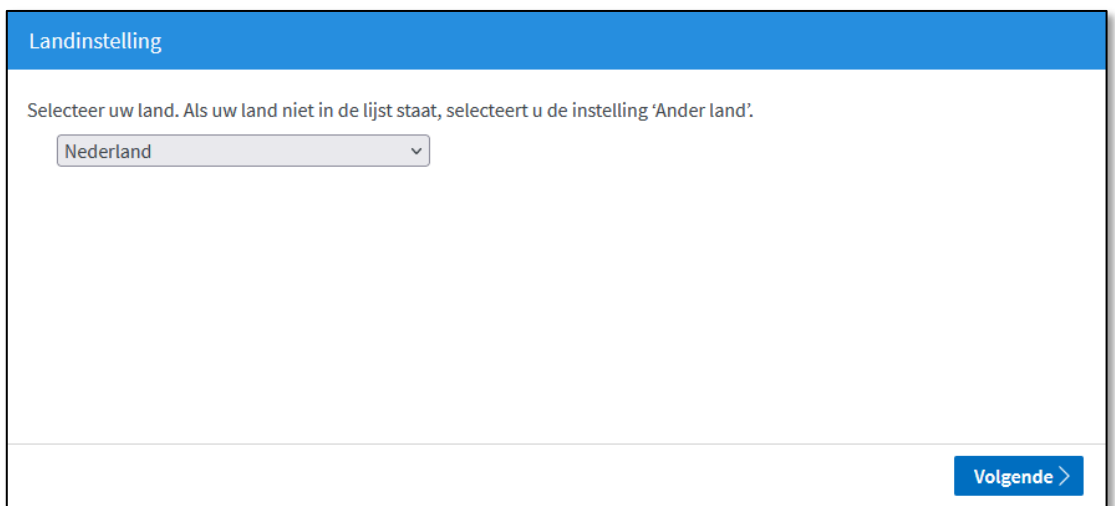

De FRITZ!Box wordt opnieuw gestart, dit kan tot 2 minuten duren.

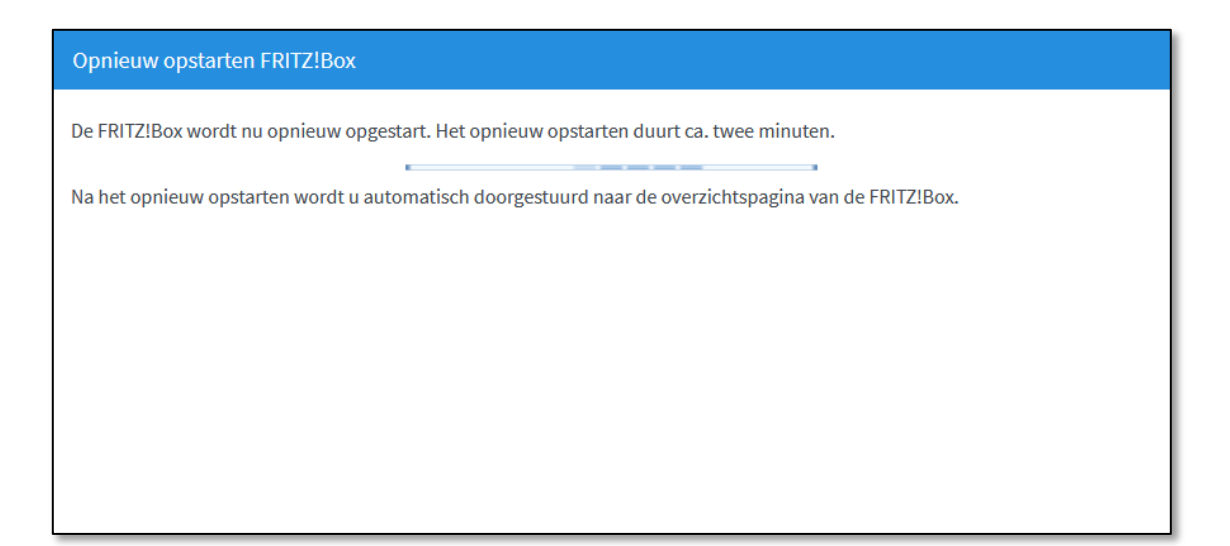

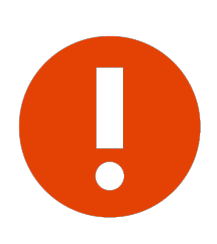

### **Let op!**

Het is van belang dat u het land juist instelt, anders kunt u verderop bij '**Internetaanbieder'** niet kiezen voor '**Kliksafe'**.

### **WIZARD + INTERNETTOEGANG**

U komt terug op het loginscherm. Na inloggen krijgt u een scherm te zien met een wizard die u verder begeleidt in de installatie. Druk op '**Volgende**' om verder te gaan.

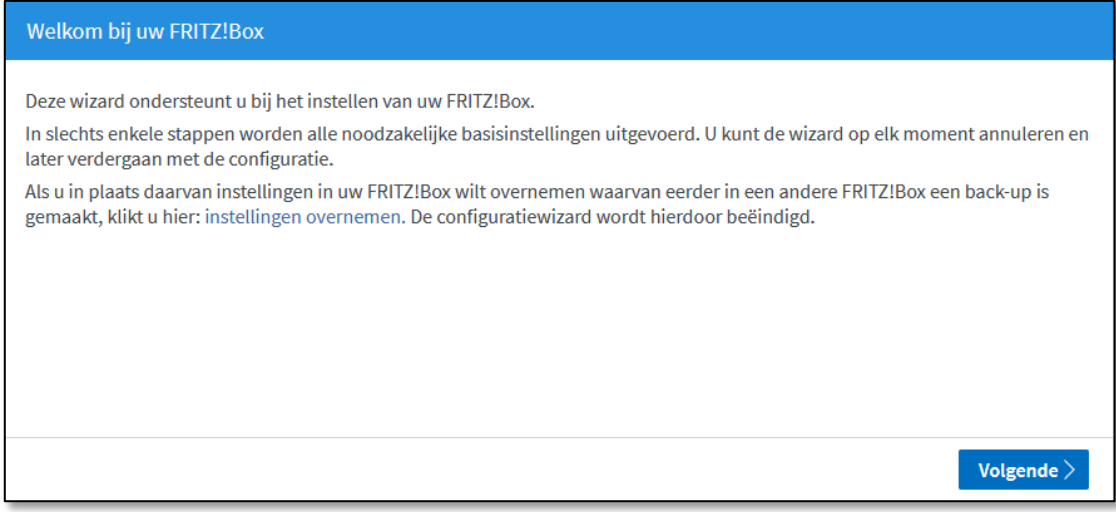

Op het volgende scherm kunt u de internettoegang gegevens instellen. Kies bij '**Internetaanbieder**' voor '**Kliksafe**', klik het keuzerondje aan '**Kliksafe Glasvezel**' en klik op '**Volgende**'.

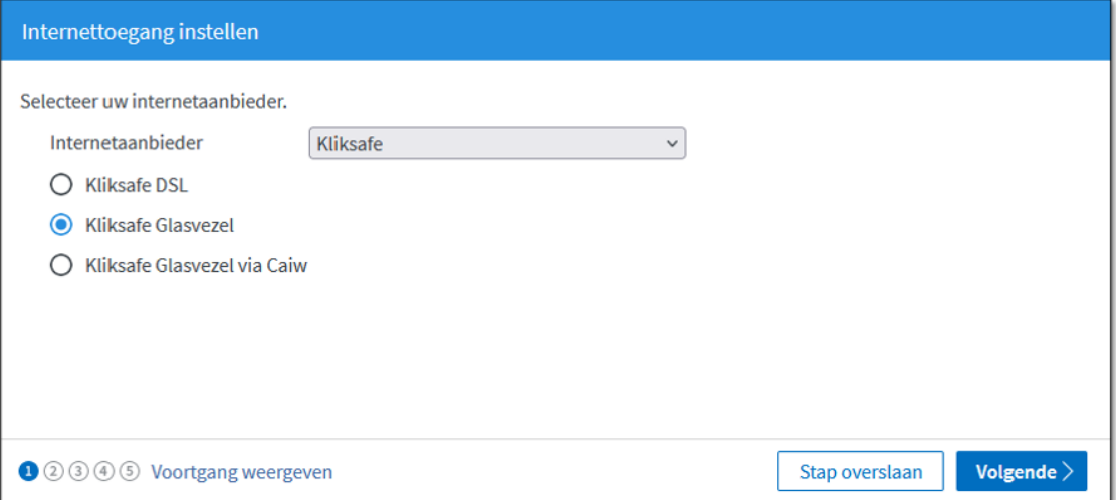

### **INTERNETTOEGANG INSTELLEN**

U krijgt vervolgens een aantal schermen ter informatie die gaan over instellen van de internettoegang. Op elk scherm kunt u kiezen voor '**Volgende**'.

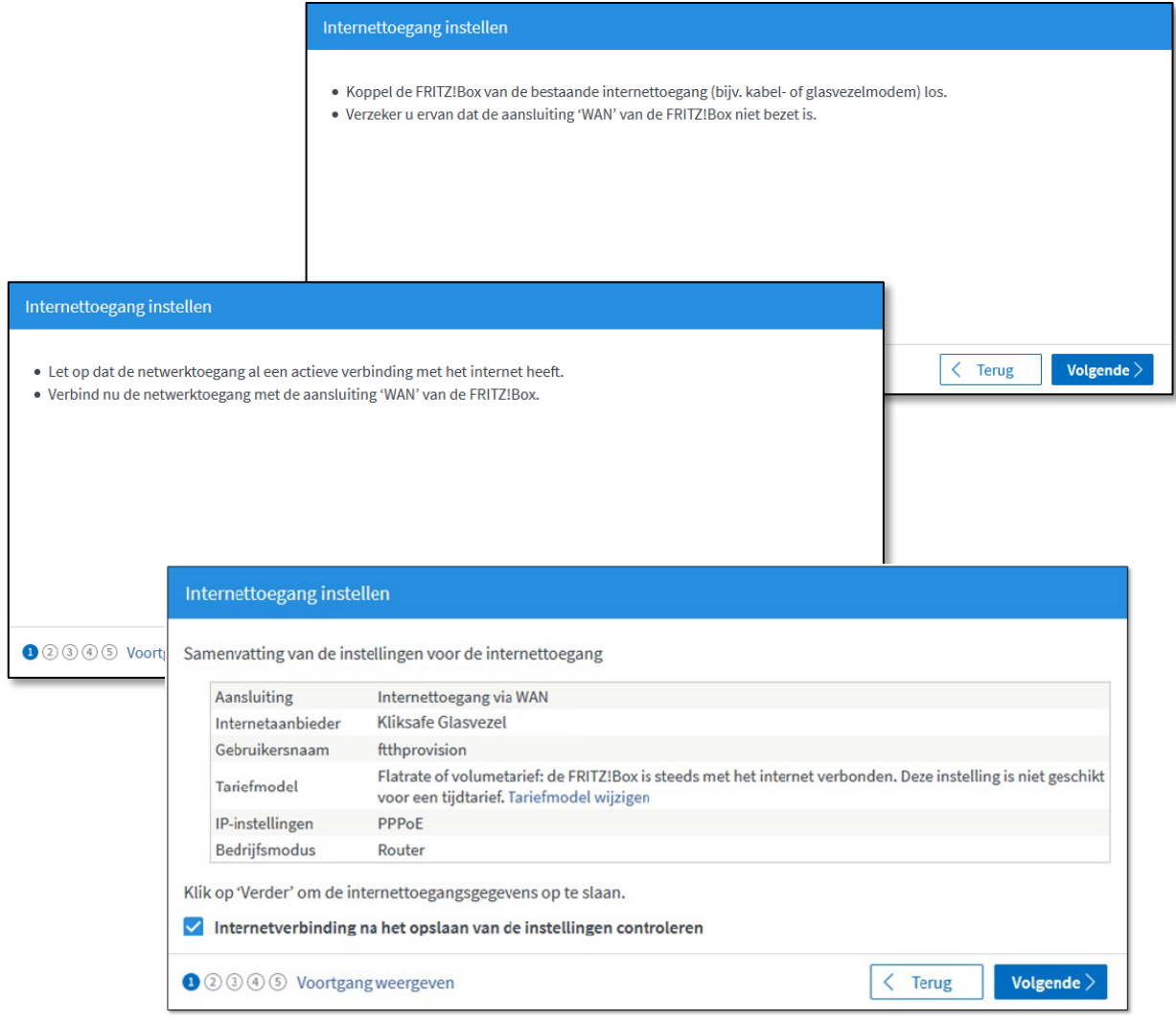

#### **SAMENVATTING**

Als u door de vorige schermen heen bent, worden de instellingen overgenomen, dit kan tot 30 seconden duren. Aansluitend krijgt u een samenvatting te zien van de instellingen en of de controle van de verbinding is geslaagd (groene balk) of niet (rode balk). In geval dat de controle niet is geslaagd, neem dan contact met ons op. De gegevens staan op de laatste bladzijde van deze handleiding.

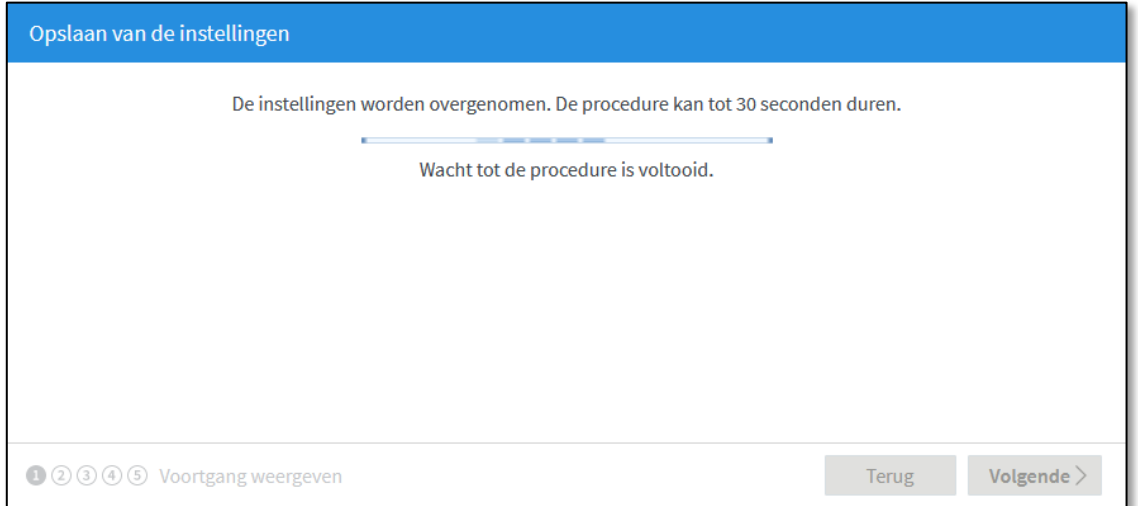

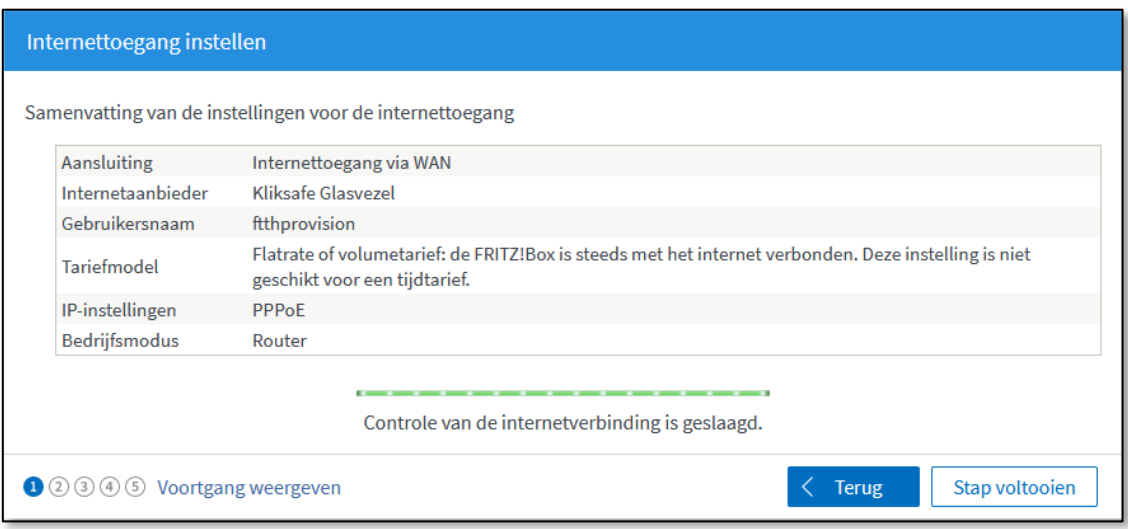

#### **TELEFONIE + WIFI**

De volgende stap is voor het instellen van telefonie. U hoeft hier niets te doen. Als u belt via Kliksafe worden deze instellingen automatisch ingesteld. Klik op '**Volgende**'.

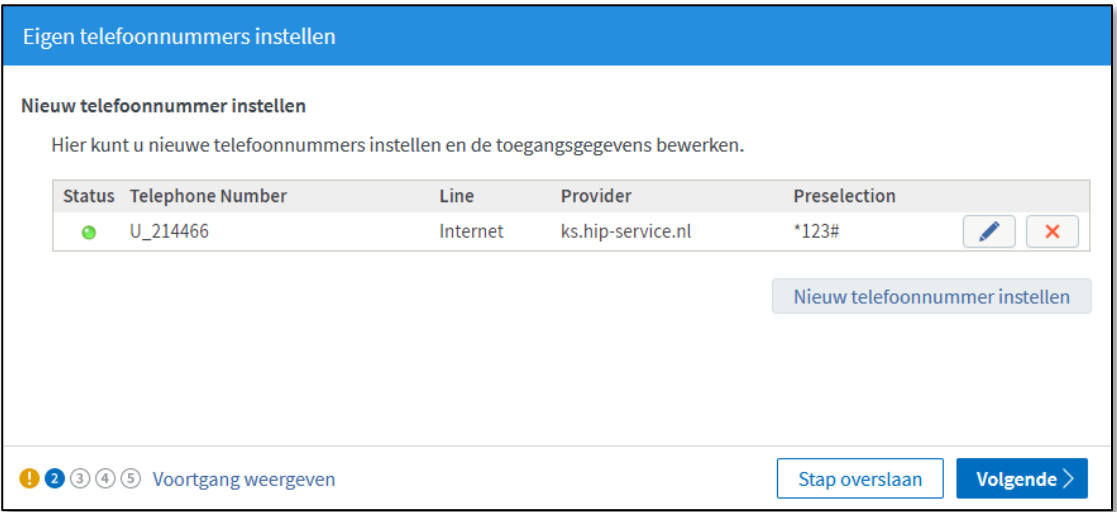

Hierna volgt het scherm van de wifi-instellingen. Als u uw eigen naam en sleutel (wachtwoord) wilt instellen, kunt u het vakje '**WiFi-instellingen wijzigen**' aankruisen en de velden invullen.

Uiteraard kunt u ook de standaardinstellingen aanhouden die overeenkomen met de gegevens onderop de FRITZ!Box. Klik aansluitend op '**Stap voltooien**'.

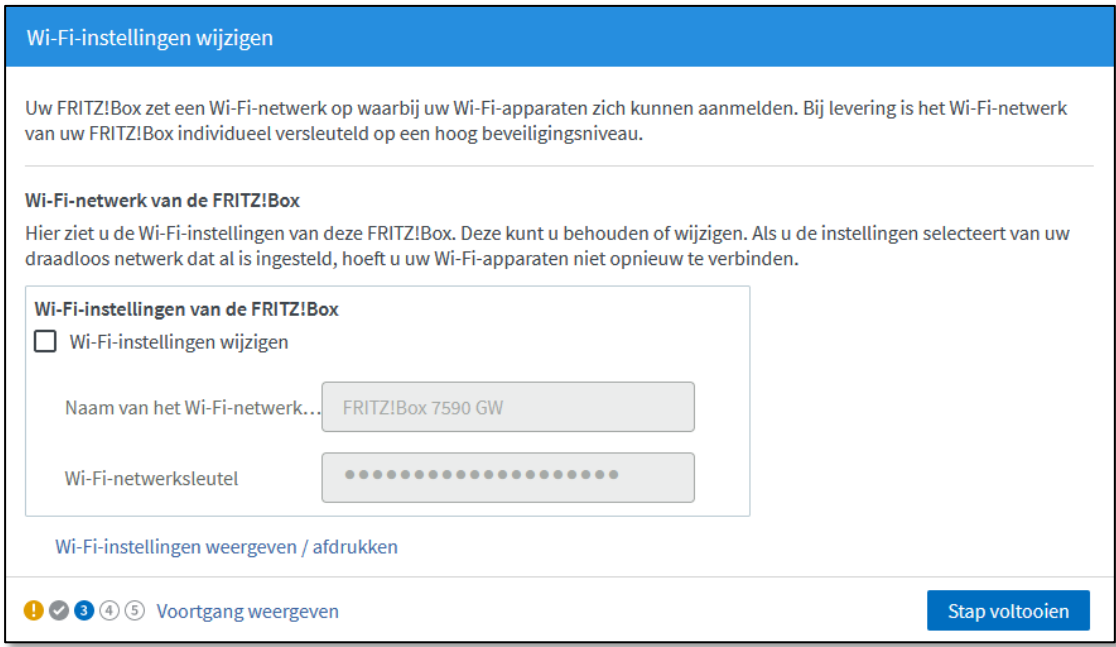

### **LAATSTE STAP**

In de laatste stap ziet u onderstaand scherm. Als u op de hoogte wilt blijven van de status van uw FRITZ!Box, nieuws of software-updates kunt u hier uw e-mailadres invullen. Dit kan door het aankruisen van '**Informatie over deze FRITZ!Box per e-mail ontvangen**'. U sluit de installatieprocedure af door een klik op de knop '**Stap voltooien**'.

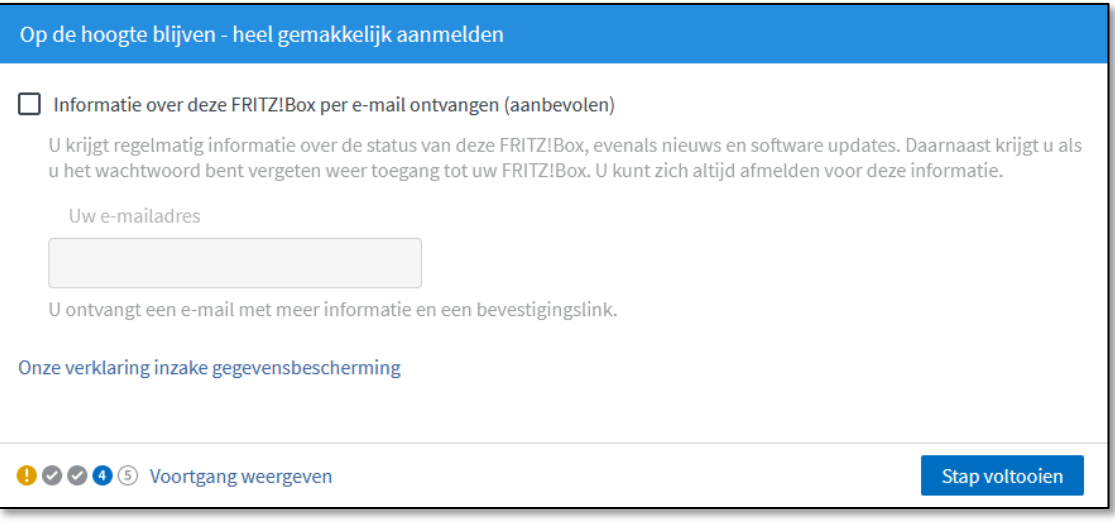

## **CONTACT KLIKSAFE**

Ga naar **www.kliksafe.nl** en controleer of het internet werkt.

#### **Alles werkt? Veel internetplezier!**

Meer tips over veilig gebruik maken van internet? Kijk op www.kliksafe.nl en volg ons op Facebook!

### **ONDERSTEUNING BIJ INSTALLATIE?**

Wilt u ondersteuning bij de installatie van de FRITZ!Box of heeft u vragen over uw internetverbinding? Bel dan met ons klantcontactcentrum op **0341-274 999**.

Op werkdagen staan wij voor u klaar van 09:00 - 20:00 uur en op zaterdag van 09:00 tot 17:00 uur.

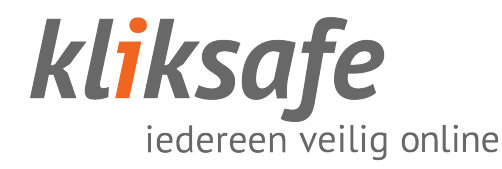